# **Section 3**

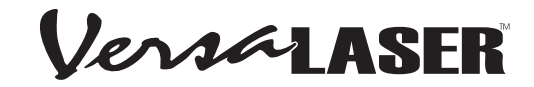

# **Running Your First Job**

We will now illustrate how to use the VersaLASER with CorelDRAW X3 by creating a wooden keychain from the wooden sample that was packaged with your new VLS. In this example, we will etch and cut the key chain from a 2 by 4 inch, 1/8 inch thick piece of hardwood.

## **NOTE: In order to make a proper sample verify you have followed all Installation instructions up to this point.**

#### *Step 1 – Creating Your Artwork*

Turn your computer on and open CorelDRAW X3 and create a new graphic. Draw some text using a **BLACK** colored fill and **NO** outline. For example, type in the word "KEYCHAIN". Then, draw a **RED** hairline rectangular outline (with no fill) around the text and round the edges if desired. Add a circle (**RED** hairline outline also with no fill), for the key ring. Position the graphic, on your computer screen, in the upper left corner of the page as shown.

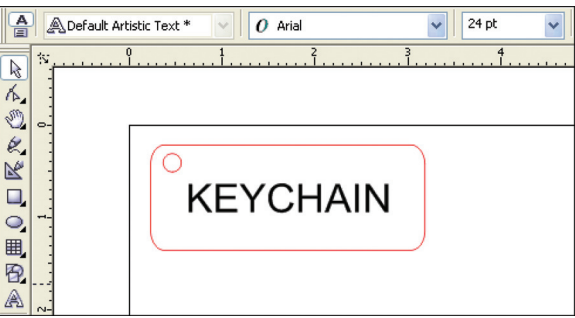

If you are not familiar with your graphics program run a

few tutorials and become familiar with the graphics program. If tutorials were not provided you may have to learn the software on your own by experimenting with the software.

#### *Step 2 – Printing Your Artwork*

When you are ready to print the file, select PRINT, in CorelDraw X3, from the FILE menu. When the print dialog appears, ensure that the VersaLASER printer name is in the dropdown list, and then click the PROPERTIES button (Figure 3).

The VersaLASER printer driver will pop up (Figure 4). Choose your material by selecting the appropriate category from the material categories on the left (in this case wood) and then select the correct material type from the material types on the right (in this case hardwood). Since we are placing the material directly on the work surface, leave the Fixture Type set to NONE. If you were using an optional accessory or custom fixture you would choose it from the fixture list. Using a calipers or similar measuring device, enter the

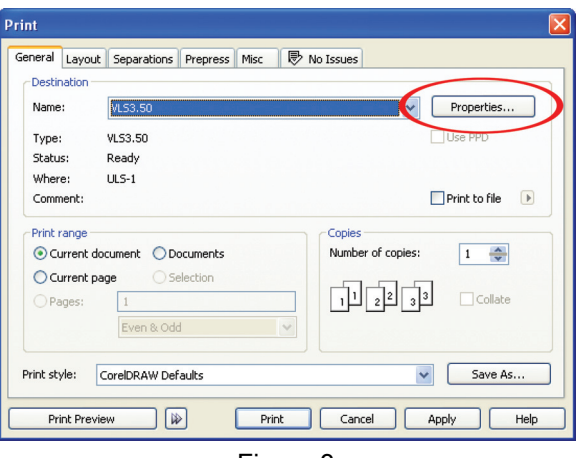

Figure 3

thickness of the material (in this case .125 inch). The Intensity control allows you to increase or decrease the already pre-programmed laser power setting. We suggest that you always leave it set to "0" until you are more comfortable using the system. When you have made all the appropriate selections and entered the material thickness, click OK. The printer driver closes and reverts back to the Print Dialog box (Figure 3) and now click on the PRINT button.

As the print job is being created, a small printer icon will appear in your taskbar in the lower right corner of your computer screen. Once the icon disappears the print job is completed and is now stored on your

hard drive. Click on the VersaLASER icon in the taskbar  $\sqrt{60}$  11:50 AM and the last print job will appear in the Viewer Tab of the Universal Control Panel (UCP) (Figure 5). Now click on the System Tab and verify that the Auto Z box is checked. Return to the Viewer Tab and proceed to the next step.

#### RUNNING YOUR FIRST JOB

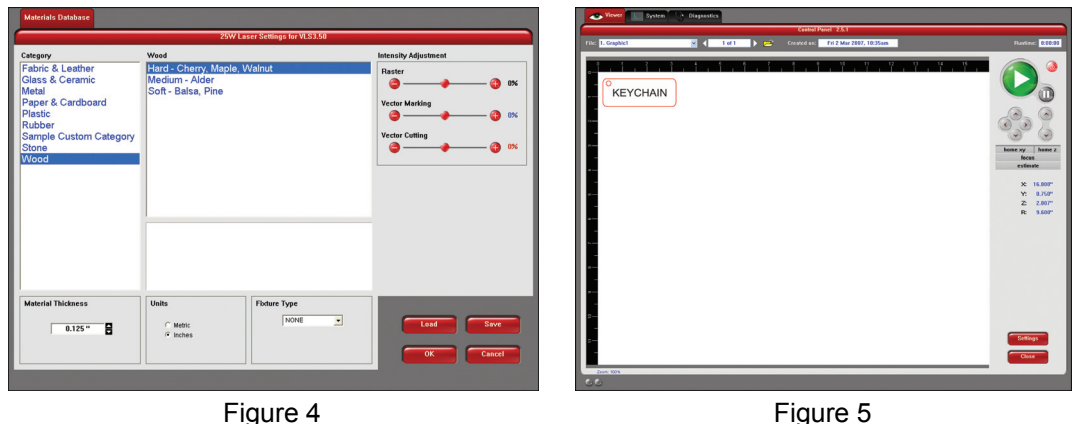

## *Step 3 – Powering On the VersaLASER*

Once the UCP is running power on the VersaLASER by clicking the red POWER button on the UCP (Figure 5). The VersaLASER will always reset itself in the X-Y position when it is powered on. However, the Z-axis table will not reset unless you press the "home z" button. There is no need to re-home the Zaxis at this time. The VersaLASER's laser tube fans will stop spinning after the system has powered on and it may appear like it is not operational. This is normal and the fans will start spinning once the VLS starts engraving.

# *Step 4 – Loading and Positioning Your Material*

Open the top door and position the wood (1) into the upper left corner of the table, up against the rulers. If necessary, use the UP or

DOWN motion control buttons  $\heartsuit$  on the UCP to raise or lower the Z-axis to make loading easier.

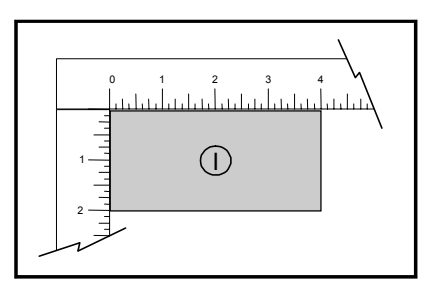

# *Step 5 – Running Your Job*

If you have an external exhaust system, power it on now. If you have purchased the optional Computer Controlled Air Cleaner (CCAC), it will automatically power on when processing begins. Once your material is loaded and the access door is closed you can start your job by clicking the green START button on the UCP. The table will automatically rise to the appropriate focus height for proper engraving. Once processing is complete, wait a few seconds for the smoke to clear, or the CCAC to power off, then open the access door and remove the material. If you would like to repeat the process, load a fresh piece of material, close the door, and click START again.

**NOTE: If you start the material process with the door open, the laser beam will not fire, but the Red Dot pointer will illuminate, showing you where the image will be located. If desired, you may use may use the center of the stroke as your center reference for positioning your material.** 

# *Step 6 – Powering Off the VersaLASER*

When you have finished processing your materials and wish to power the VersaLASER off click the red POWER button on the UCP.

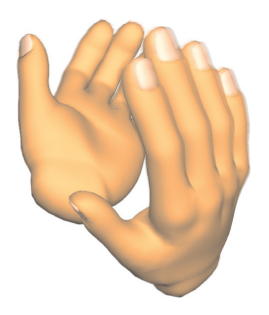

**Congratulations! You have just completed your first engraving and cutting project with your new VLS.** 

**The next section explains the Universal Control Panel (UCP), Printer Driver, and VLS keypad in further detail. If you have accessories or have questions about system maintenance sections 5 and 6 answer these questions.**